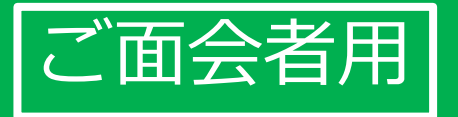

# かんたん! オンライン面会のはじめ方 (LINE版)

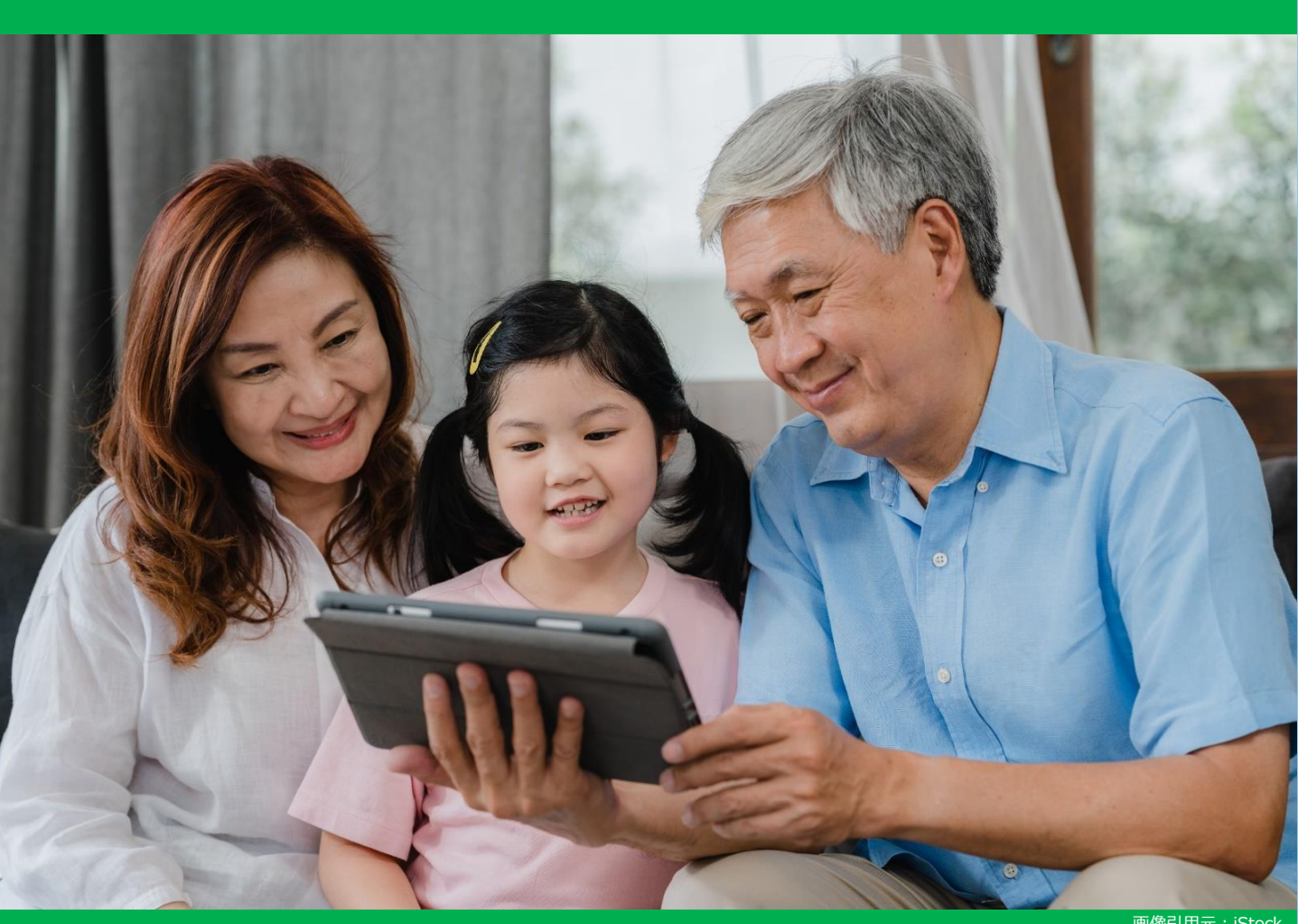

画像引用元:iStock

## 目次:オンライン面会を始める3ステップ

ステップ① ラインアプリをインストールする・・・・・・ 2

ステップ② 面会の事前設定:施設のラインと繋がる・・・ 7

ステップ③ 面会当日:ビデオ電話を繋ぎ面会する・・・・11

#### ステップ①ラインアプリをインストールする (1/5)

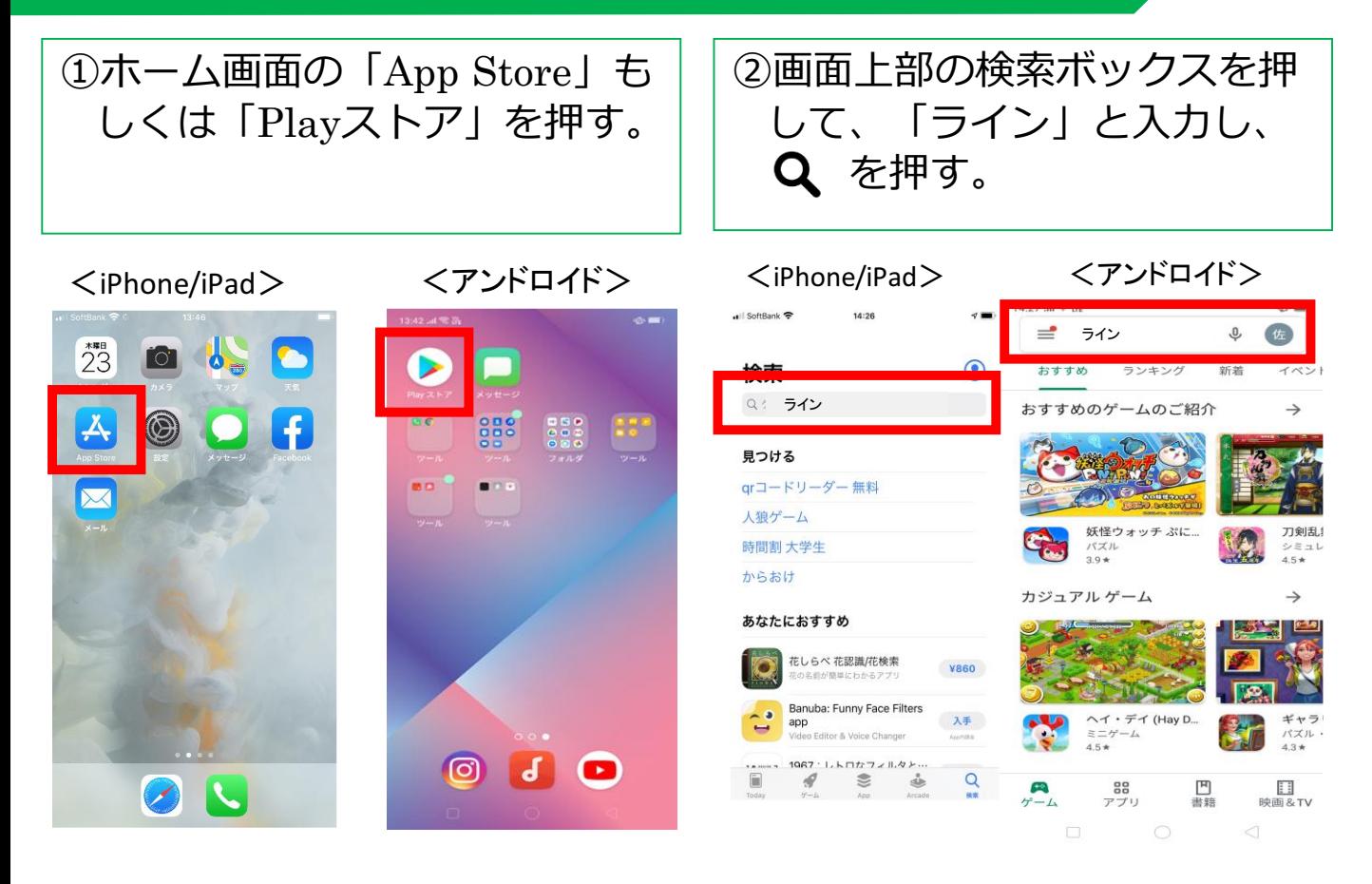

③ラインアプリが表示されたら、 「入手」もしくは「インス トール」を押す。

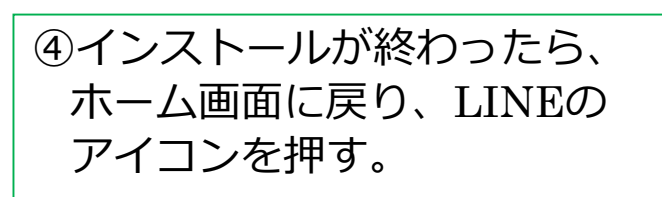

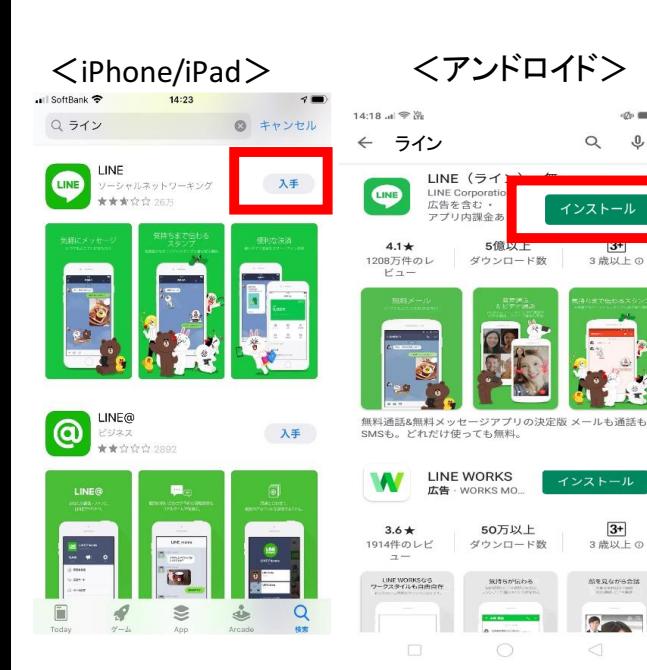

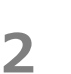

 $23$ 

 $\mathbf{A}$ 

 $\circledR$ 

**O** 

<iPhone/iPad> <アンドロイド>

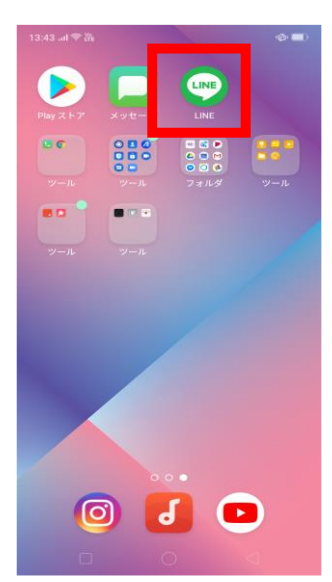

#### ステップ①ラインアプリをインストールする(2/5)

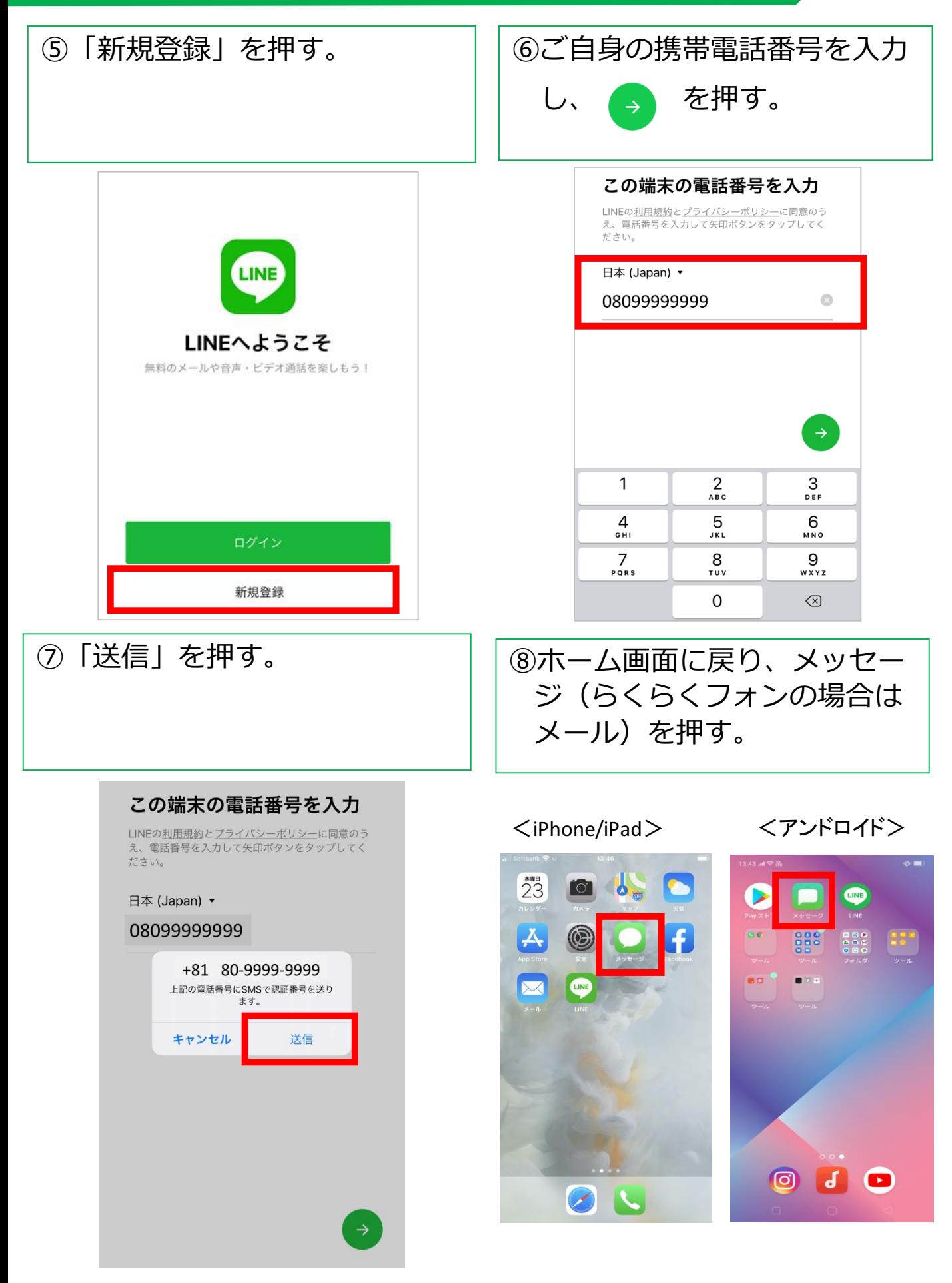

ステップ①ラインアプリをインストールする(3/5)

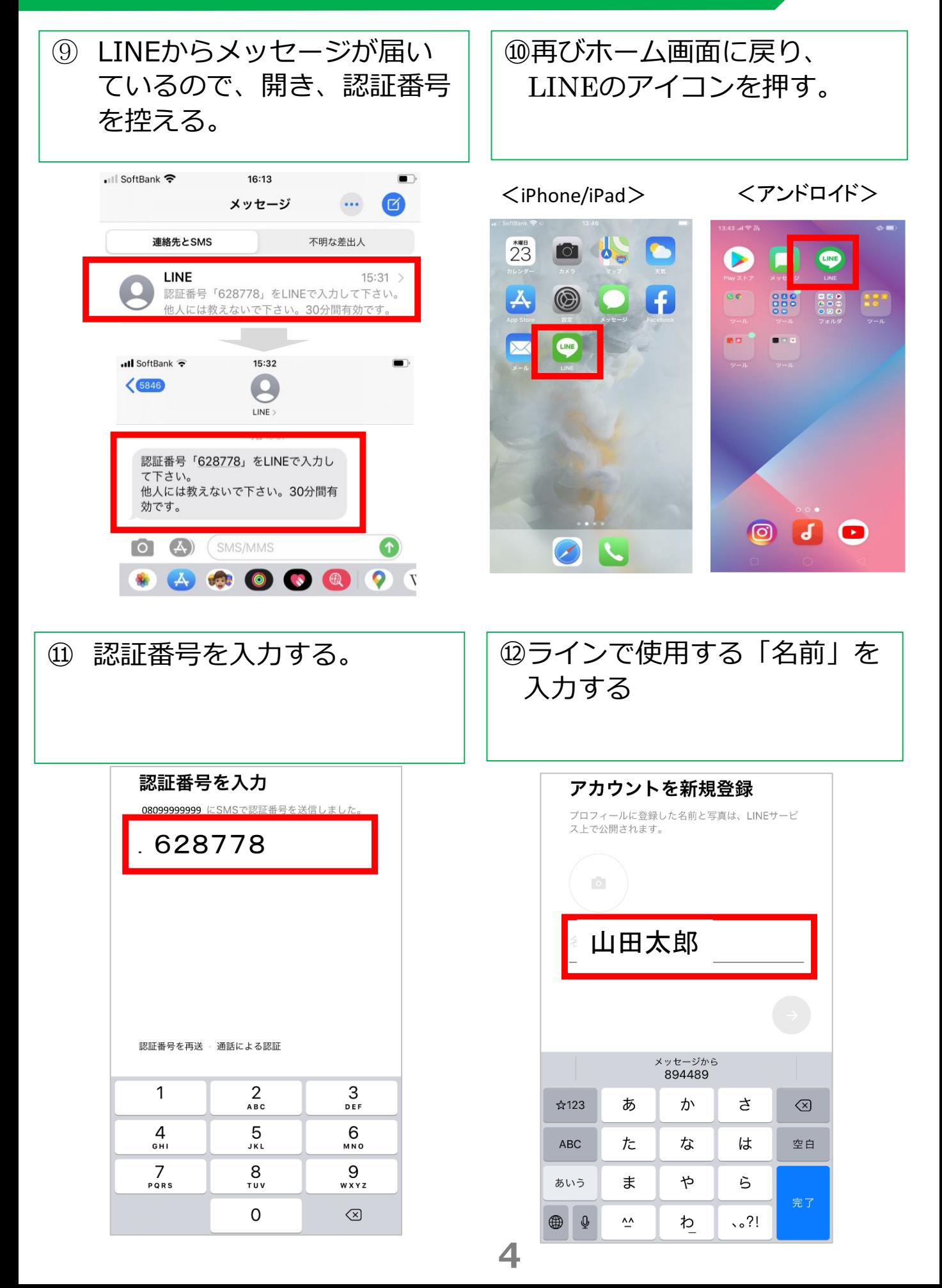

#### ステップ①ラインアプリをインストールする (4/5)

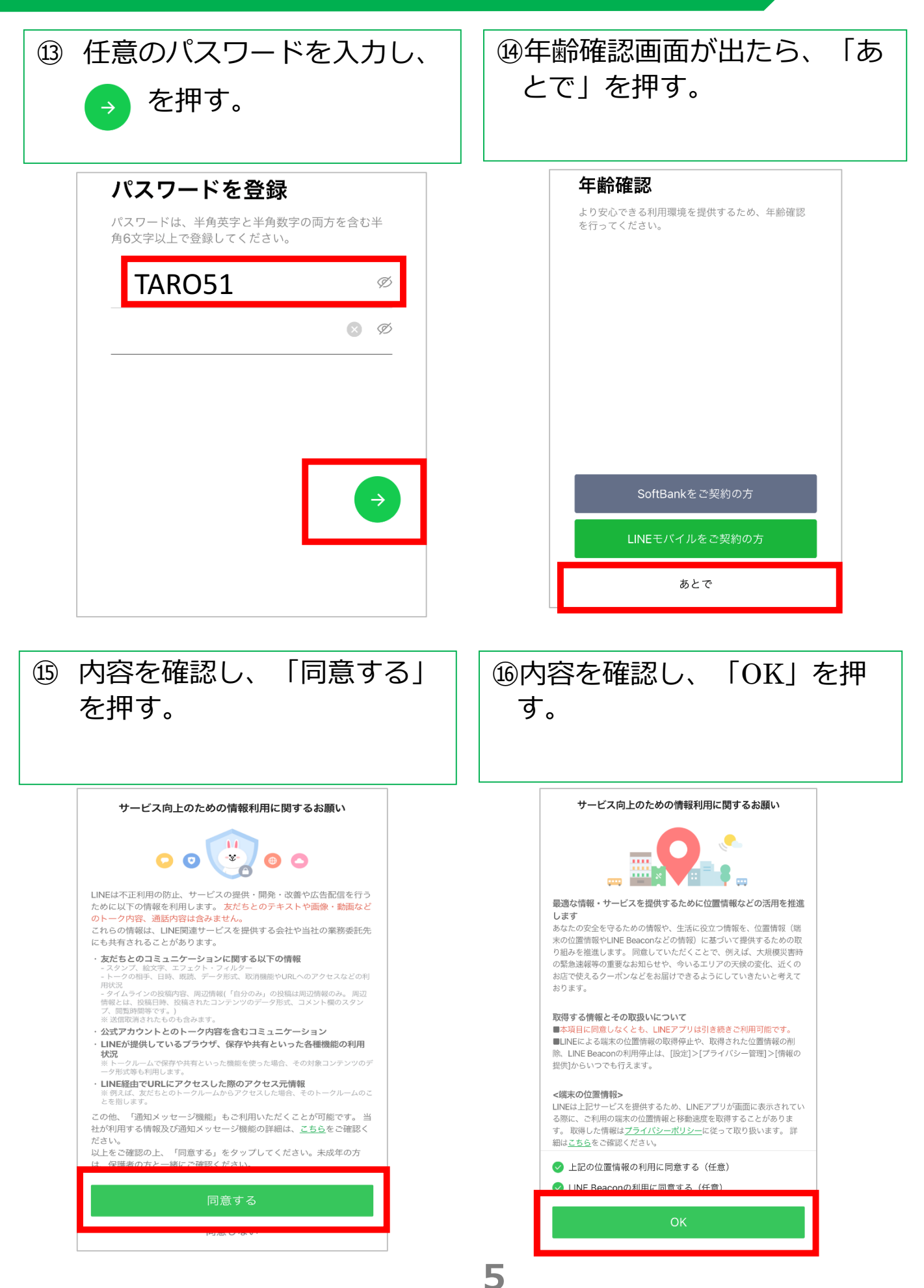

### ステップ①ラインアプリをインストールする (5/5)

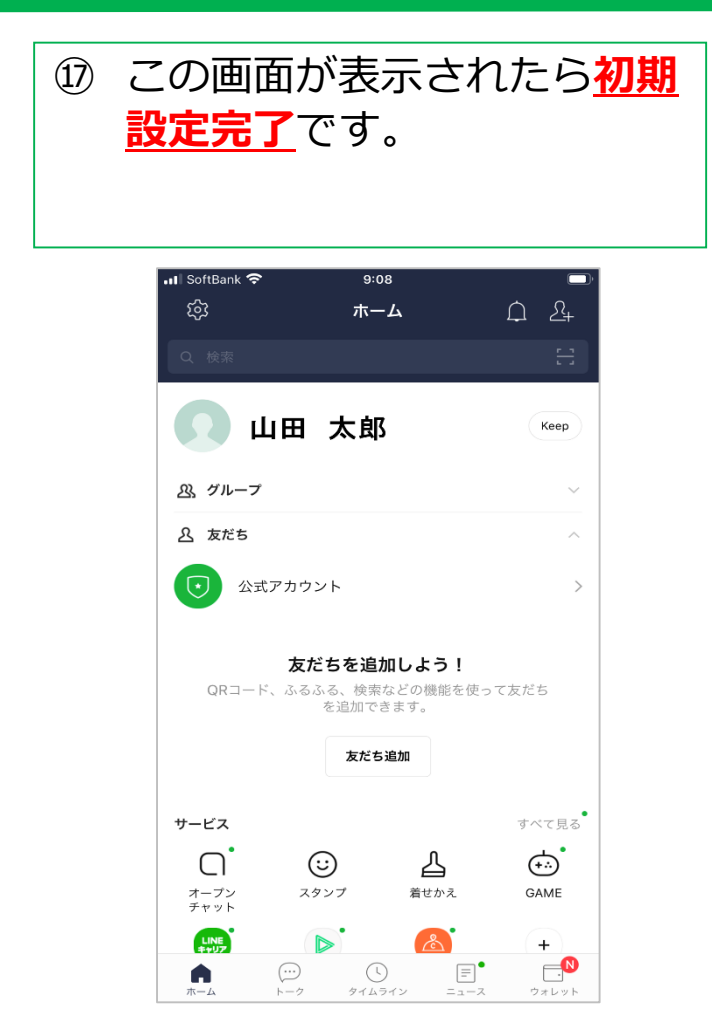

ステップ②面会の事前設定:施設のラインと繋がる(1/4)

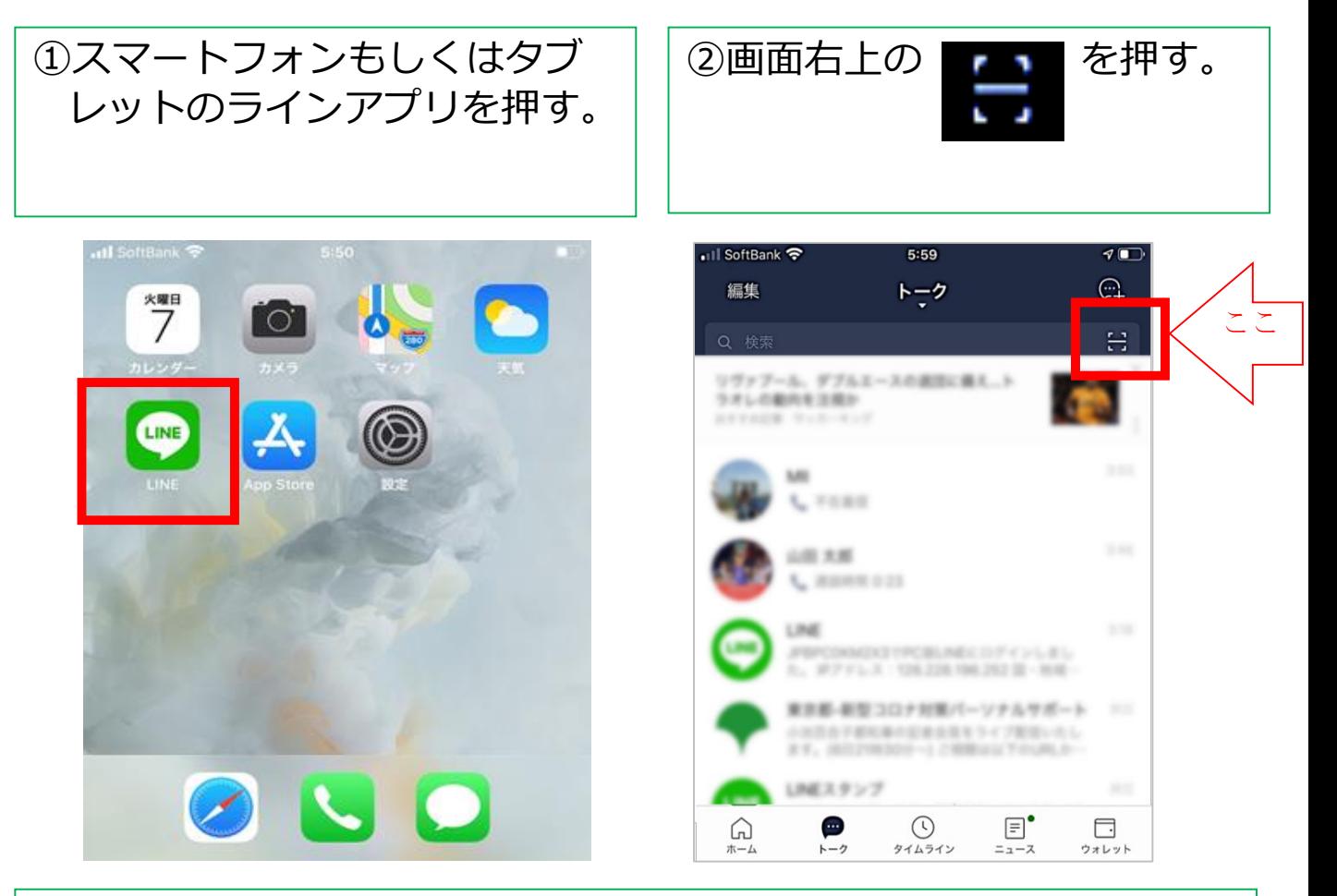

③何かメッセージが表示された場合は、原則「OK」もしくは「許 可」を選ぶ。出ない場合は、④へ進む。

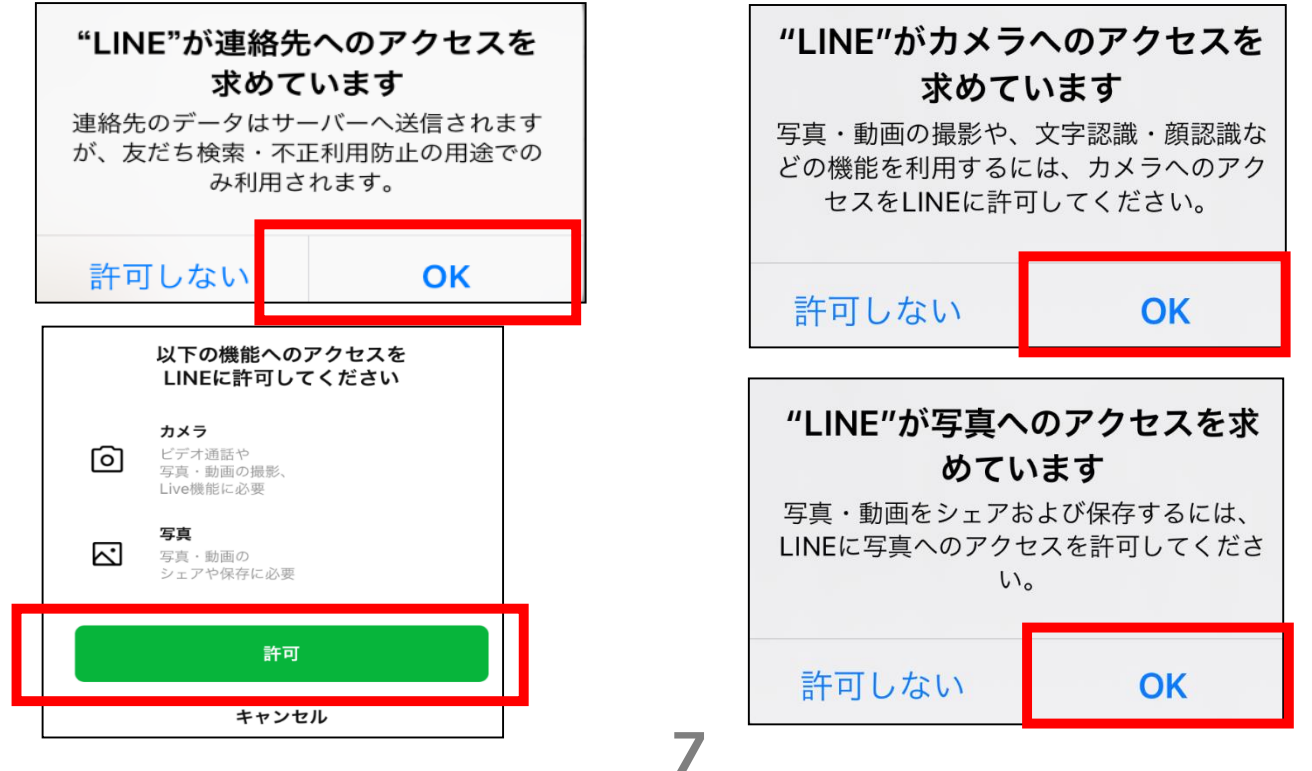

#### ステップ2面会の事前設定:施設のラインと繋がる (2/4)

④スマートフォンのカメラが動き始めたら、施設・病院から別途案 内があった正方形の記号(QRコード)を画面の枠の中に入れる。 その際、スマートフォンを上下に動かしてピントを合わせる。

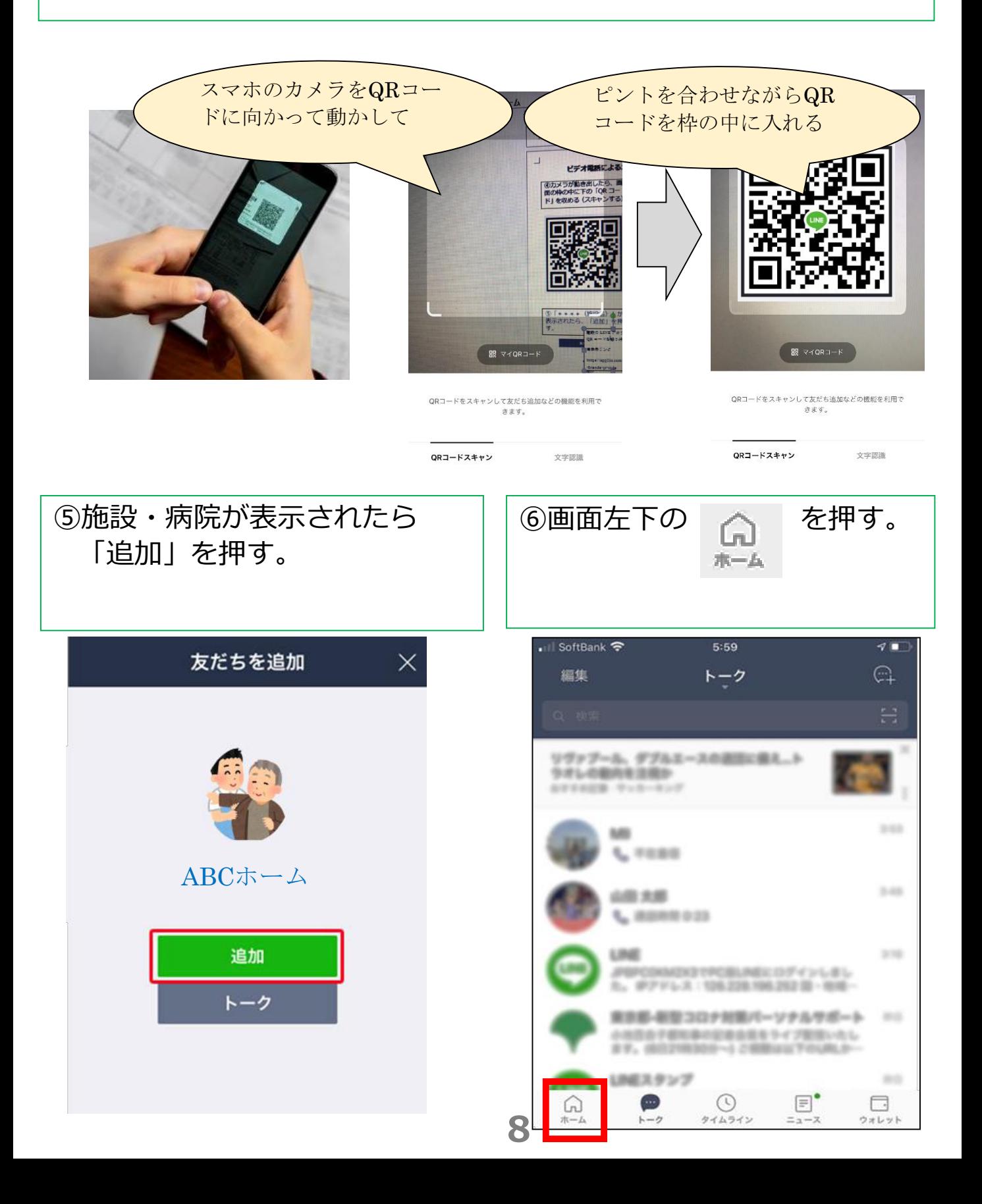

ステップ②面会の事前設定:施設のラインと繋がる (3/4)

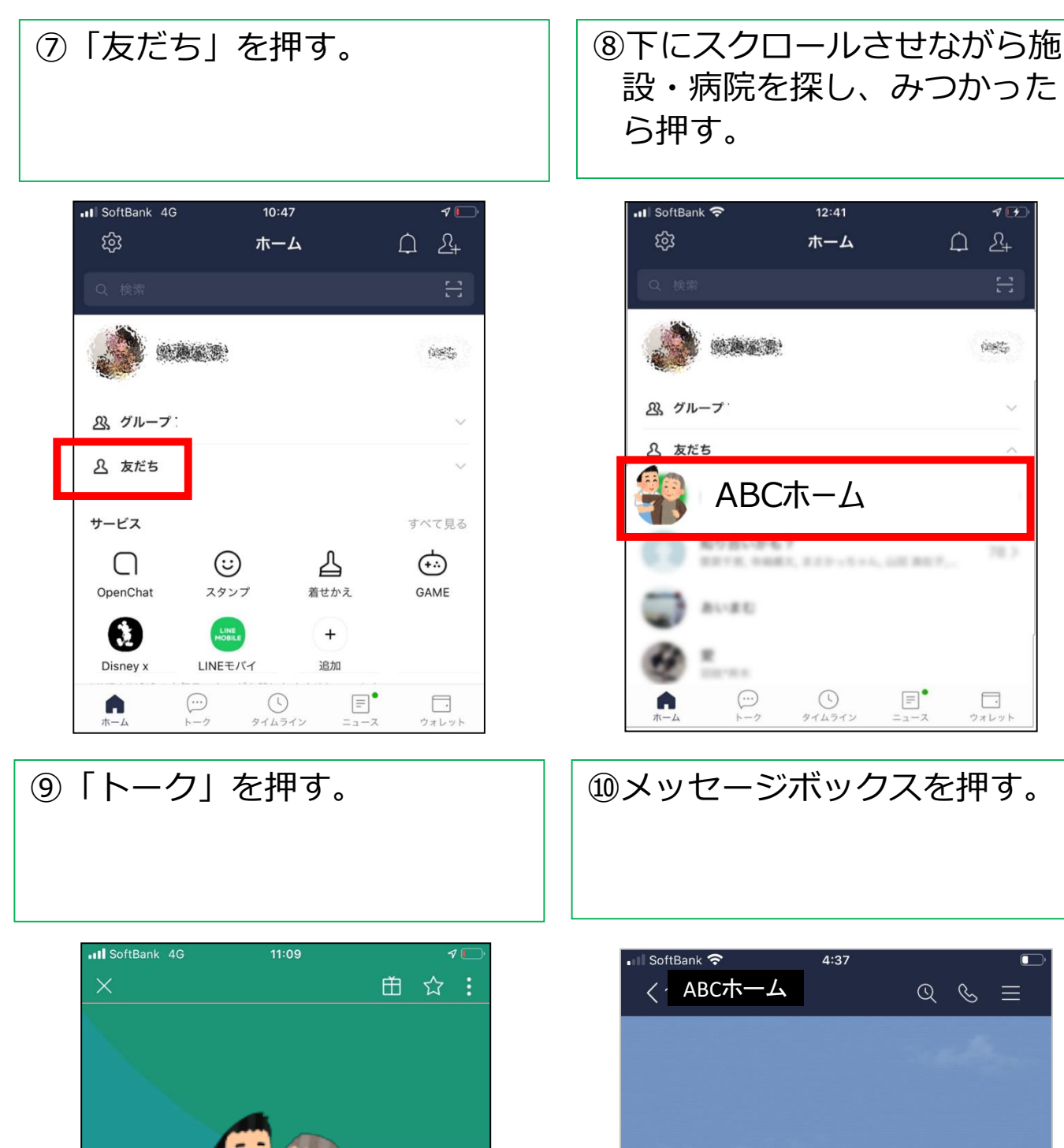

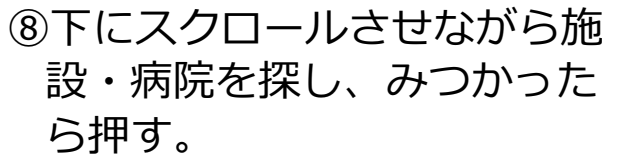

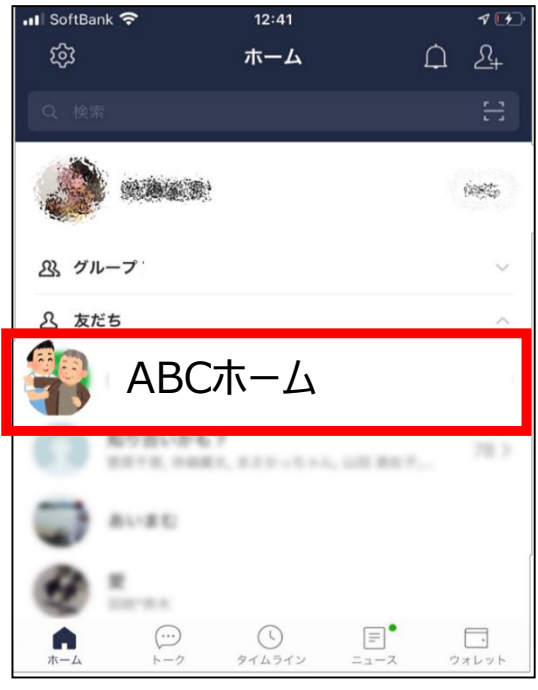

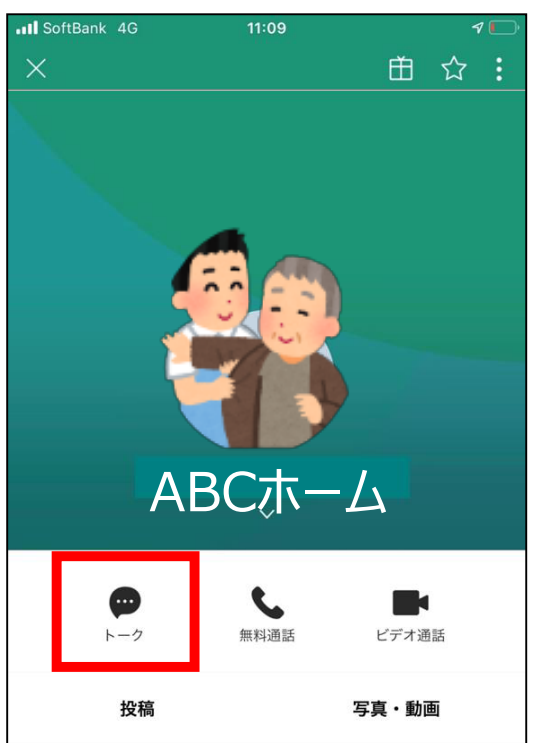

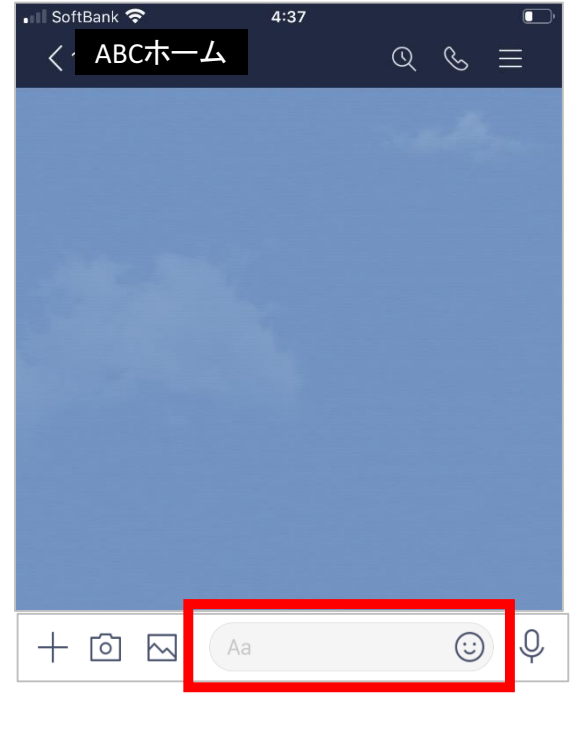

9

#### ステップ②面会の事前設定:施設のラインと繋がる(4/4)

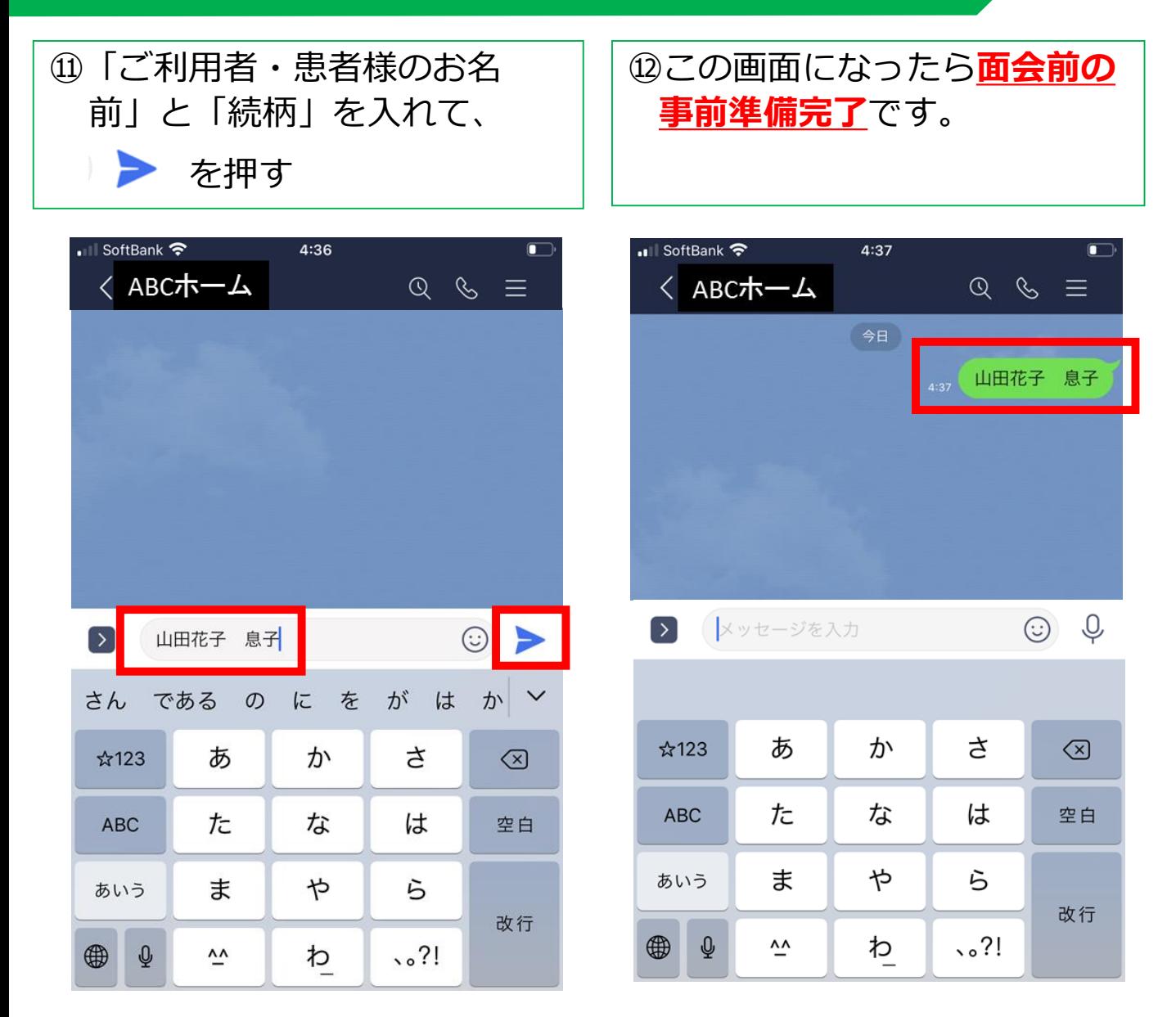

#### ステップ③面会当日:ビデオ電話を繋ぎ面会する

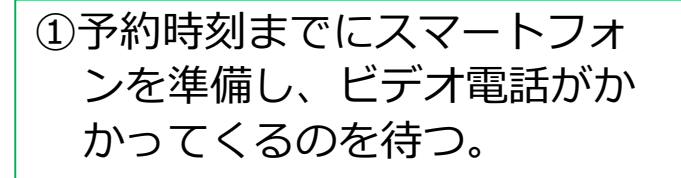

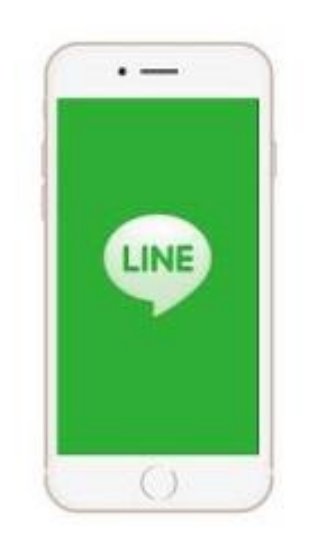

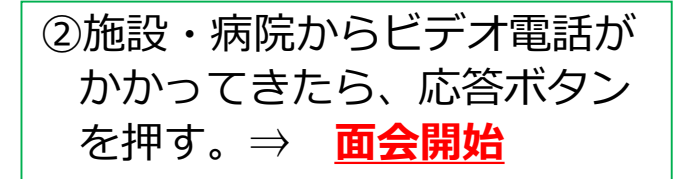

応答ボタンは、使用しているスマート フォンによって異なります。一般的には 緑色もしくは青色のビデオカメラマーク が、応答ボタンです。

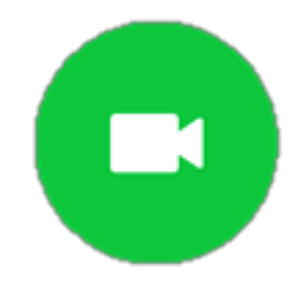

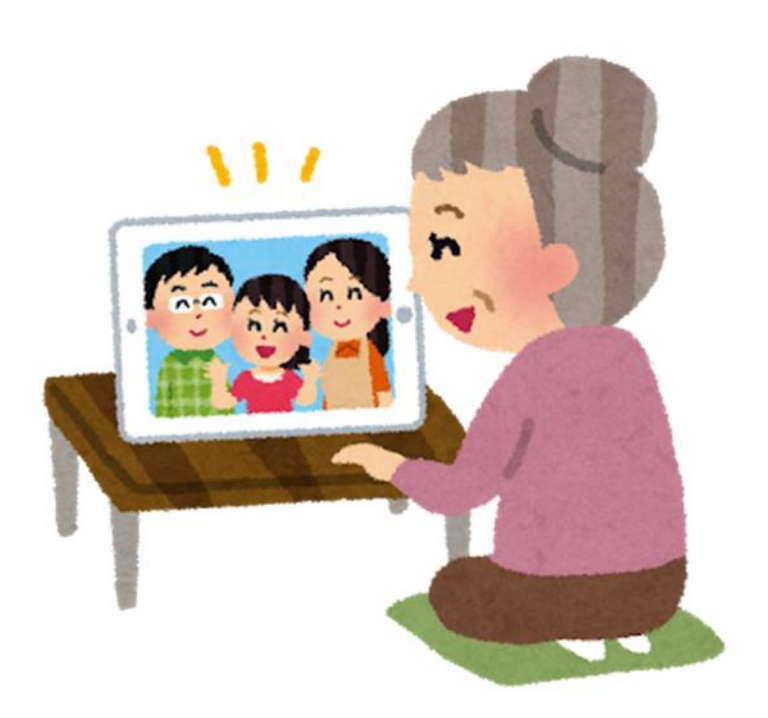